#### **Client mobile de communications unifiées de Bell Aliant**

Lorsque vous êtes en déplacement, le client mobile de communications unifiées de Bell Aliant vous permet d'accéder à votre ligne de bureau à partir d'un téléphone mobile grâce à une vaste gamme de fonctions évoluées.

## **Installation du client Android**

- Sélectionnez l'icône de la boutique **Google Play** sur votre téléphone intelligent Android.
- Lancez une recherche pour Bell Aliant et sélectionnez **Client mobile de communications unifiées de Bell Aliant pour Android**.
- Sélectionnez **Installer.**
- Le téléchargement et l'installation de l'application de communications unifiées de Bell Aliant sont lancés.

# **Mise à jour du client mobile**

- Sélectionnez l'icône de la boutique **Google Play** sur votre appareil Android.
- Touchez l'icône **Mises à jour**.
- Sélectionnez **Communications unifiées de Bell Aliant** dans la liste des mises à jour disponibles.
- Touchez **Mettre à jour**.
- La mise à jour de l'application de communications unifiées de Bell Aliant est lancée.

#### **Lancement de l'application**

Sélectionnez l'icône de **l'application de communications unifiées de Bell Aliant** pour lancer l'application.

#### **Ouverture de session**

- Entrez votre **nom d'utilisateur** (numéro de téléphone au travail à dix chiffres) suivi d'un « a » minuscule, puis du symbole « @ » et de votre nom de domaine de courriel (p. ex., 5063451234a@entreprise.ca).
- Entrez votre mot de passe dans le champ **Mot de passe**.
- N'oubliez pas de cocher **Garder mot de passe** pour enregistrer le mot de passe en prévision des prochaines ouvertures de session.

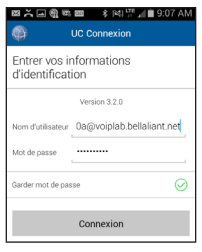

# **Établissement d'appels**

Le client Bell Aliant effectue des appels Voix sur IP (VoIP) en utilisant les réseaux Wi-Fi ou de données mobiles (3G  $ou$  LTF).

- 1. Touchez l'icône & pour accéder au composeur, puis entrez le numéro manuellement comme si vous utilisiez votre téléphone de bureau.
- 2. Touchez l'icône  $\Delta$  pour accéder au composeur, puis entrez le numéro manuellement comme si vous utilisiez votre téléphone de bureau. Si vous devez appuyer sur le 9 avant d'appeler une personne à l'extérieur du bureau, vous devez faire de même pour le service de communications unifiées.

# **Capture d'appels**

Cette fonctionnalité vous permet de passer d'un appareil à l'autre pendant un appel sans manquer un mot de la conversation.

- 1. Touchez le **téléphone**
- 2. Touchez l'icône de **démarrage rapide** (à gauche du bouton Appels).
- 3. Touchez **Call Grabber**.

## **Réponse aux appels**

Quand vous recevez un appel entrant :

 Glissez vers la droite pour répondre à l'appel. Glissez vers la gauche pour fermer la fenêtre d'appel entrant et envoyer un message à l'appelant pour lui signaler que vous êtes occupé.

Une fois l'appel établi, vous pouvez effectuer plusieurs actions à partir du menu d'appel en cours :

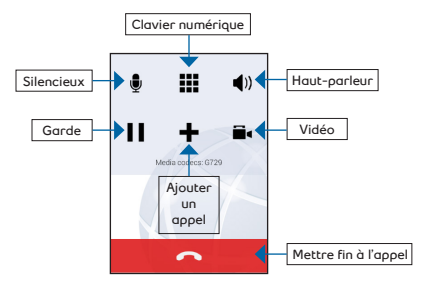

#### **Touchez :**

- **• Silencieux** pour activer et désactiver la fonction de sourdine.
- **• Clavier numérique**  pour afficher le clavier p. ex., pour entrer un numéro de poste.
- **• Haut-parleur**  pour passer en mode mains libres.
- **• Garde** pour activer ou désactiver la fonction d'appel en attente, voir Call hold.
- **• Ajouter un appel**  pour effectuer un deuxième appel.
- **• Vidéo** pour effectuer un appel vidéo avec des utilisateurs dont l'appareil prend en charge la vidéo.
- **• Mettre fin à l'appel**  pour mettre fin à l'appel.

## **Contacts pour messagerie instantanée/Présence**

Votre appareil Android contient une liste de contacts personnels qui se trouve sous l'onglet Amis. Vous pouvez ajouter, modifier et supprimer les renseignements de contact du client. Touchez un contact pour lui envoyer un message instantané ou pour l'appeler. Tout changement apporté à la liste de contacts personnels dans Android apparaît aussi dans le client PC.

- Touchez **Contacts**
- Pour ajouter un nouveau contact, touchez +.
- Touchez longuement le contact jusqu'à l'affichage d'une fenêtre contextuelle, puis sélectionnez **Modifier** pour modifier les renseignements.
- Touchez longuement le contact jusqu'à l'affichage d'une fenêtre contextuelle, puis sélectionnez **Supprimer,** et **confirmez votre choix** pour retirer le contact.

Touchez un contact pour lancer une communication par voix, messagerie texte ou courriel.

## **Recherche dans le répertoire**

- 1. Touchez **Contacts.**
- 2. Touchez **Répertoire.**
- 3. Entrez le nom dans le champ de texte.
- 4. Dans les résultats de recherche, trouvez la bonne personne.
- 5. Touchez le nom du contact.
- 6. Touchez **Add as Friend**, puis touchez **Done.**

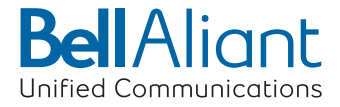

• Sélectionnez **Connexion**.

#### **Registre d'appels / Historique des appels**

Le client Bell Aliant consigne tous les appels entrants, sortants et manqués. Vous pouvez effectuer un appel à partir de n'importe quel registre en touchant le contact.

- Touchez **Historique.**
- Touchez un appel pour en voir les détails.

#### **Envoi de messages instantanés à partir des contacts**

Vous pouvez envoyer et recevoir des messages instantanés sur les réseaux de données 3G/4G/Wi-Fi à partir des contacts dans la liste Amis, ainsi que supprimer des messages instantanés et en accepter d'utilisateurs inconnus.

Une notification s'affiche au bas de l'écran pour vous signaler la réception d'un nouveau message instantané. Touchez la notification  $O$  pour ouvrir la fenêtre de message instantané.

- 1. Touchez l'icône de la **messagerie instantanée.**
- 2. Touchez l'icône  $\frac{1}{1}$  dans le coin supérieur droit.
- 3. Sélectionnez un contact. Un nouvel écran de conversation s'affiche.
- 4. Tapez un message et appuyez sur la touche **Entrée** pour l'envoyer.

# **Réglage de l'affichage de votre Présence**

- 1. Touchez l'icône de la **messagerie instantanée** .
- 2. Touchez votre état au haut de l'écran.
- 3. Touchez l'option **Mon état** .

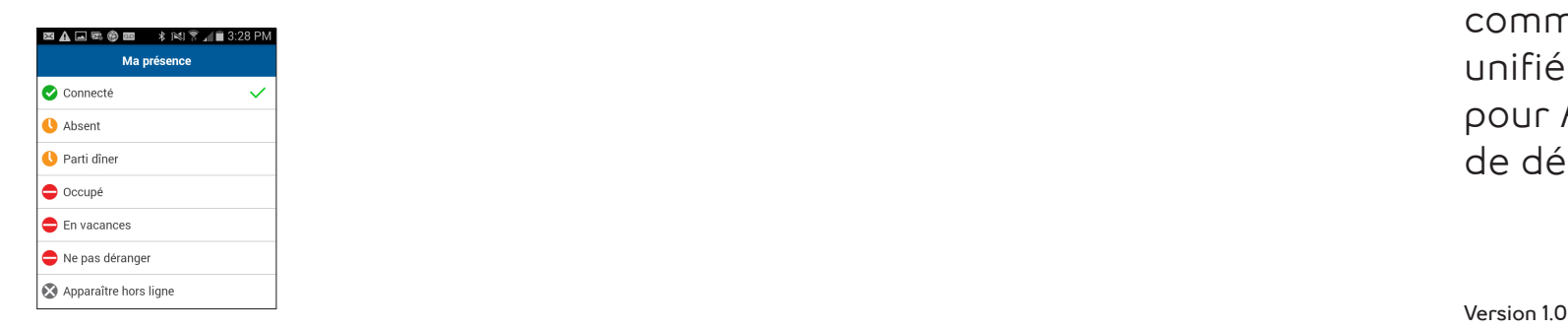

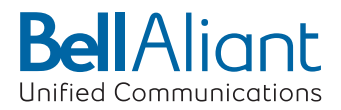

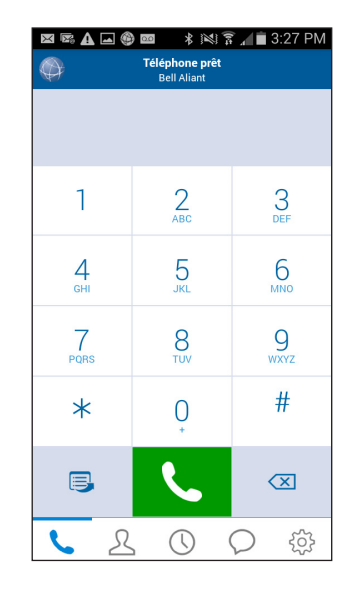

**Client mobile de communications unifiées de Bell Aliant pour Android guide de démarrage rapide**